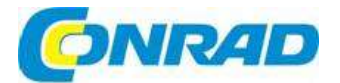

# (CZ) NÁVOD K OBSLUZE

# Tester kabelů Cable Master 800/850

Obj. č.: 130 00 97

Obj. č.: 130 00 98

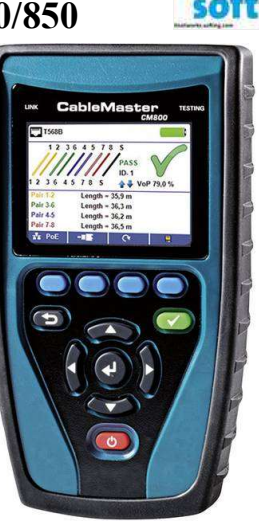

#### Vážení zákazníci,

děkujeme Vám za Vaši důvěru a za nákup testeru kabelů Softing CableMaster 800/850. Tento návod k obsluze je součástí výrobku. Obsahuje důležité pokyny k uvedení výrobku do provozu a k jeho obsluze. Jestliže výrobek předáte jiným osobám, dbejte na to, abyste jim odevzdali i tento návod.

Ponechejte si tento návod, abyste si jej mohli znovu kdykoliv přečíst!

Tester kabelů a sítí CableMaster 800/850™ slouží k identifikaci, monitorování a řešení problémů v sítích LAN, které souvisí a fyzickými vrstvami a stavem kabelů v síti.

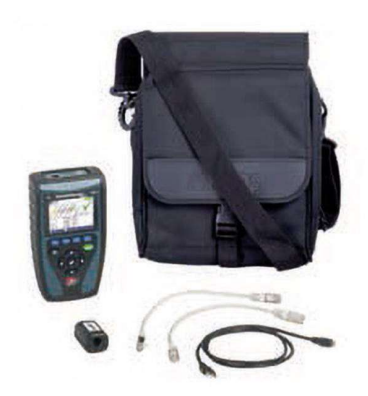

# Funkce CableMaster 800/850

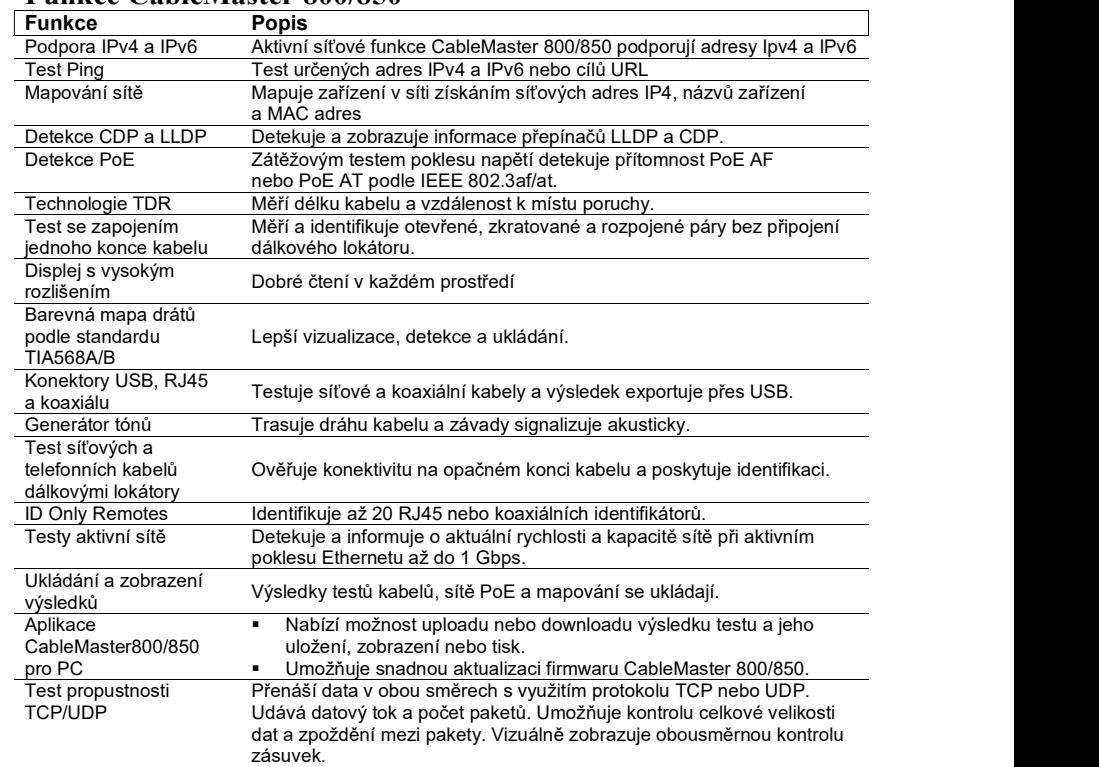

## Rozsah dodávky CableMaster 800

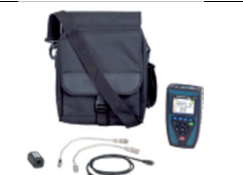

- Profesionální tester kabelů obsahuje:
- 1 x Mapovací identifikátor sítě
- 6 x baterie AA 2 x kabel RJ45
- Kabel micro USB
- Brašna
- Návod k obsluze

#### CableMaster 850

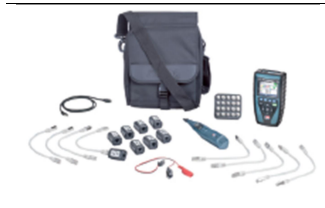

- Profesionální tester kabelů obsahuje:
- 1 x Tónovou sondu Cable Tracker CT15<br>■ 8 x Mapovací identifikátor sítě
- 8 x Mapovací identifikátor sítě
- 1 x kabel RJ45 s krokosvorkami
- 1 20 x koaxiální identifikátor sítě
- 6 x baterie AA
- 9 x kabel RJ45
- Kabel micro USB
- Brašna
- Návod k obsluze

# Popis a ovládací prvky

- 1. Zpět Barevný LCD displej
- 3. 4 softwarová tlačítka funkcí, které se zobrazují nad každým tlačítkem
- 4. Test<br>5. Ente
- 5. Enter<br>6. Směr
- 6. Směrová tlačítka pro pohyb kurzoru na LC displeji
- Zap. / Vyp.
- 8. Konektor Coax
- 9. USB port
- 10. Zásuvka RJ45
- 11. Sonda tónového generátoru

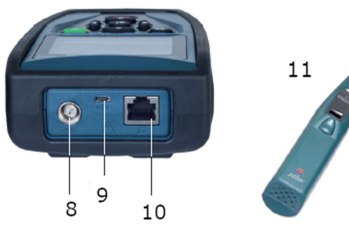

### Dálkové identifikátory

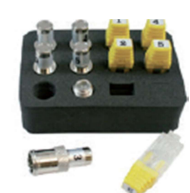

Sada koaxiálních a síťových identifikátorů Sada koaxiálních identifikátorů

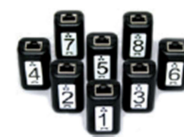

Sada koaxiálních ID pro testování síťových ialnich ID pro testovani siťovych<br>\_a telefonních kabelů Sada identifikátorů sítě

#### Obrazovka LCD

CableMaster 800/850 je vybaven barevným grafickým displejem. Stisknutím některého ze 4 modrých softwarových tlačítek pod symbolem na displeji se vybere příslušná funkce. Na zvolenou funkci můžete přejít také navigačními tlačítky se šipkami a poté ji vybrat stisknutím tlačítka Enter (prostřední tlačítko).

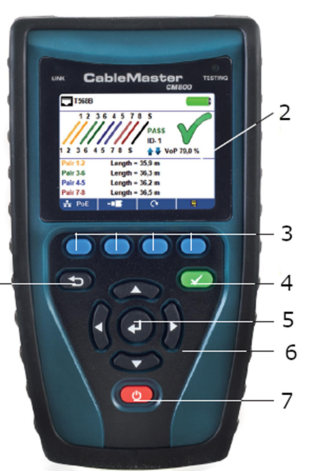

 $\mathbf{1}$ 

#### Typy závad

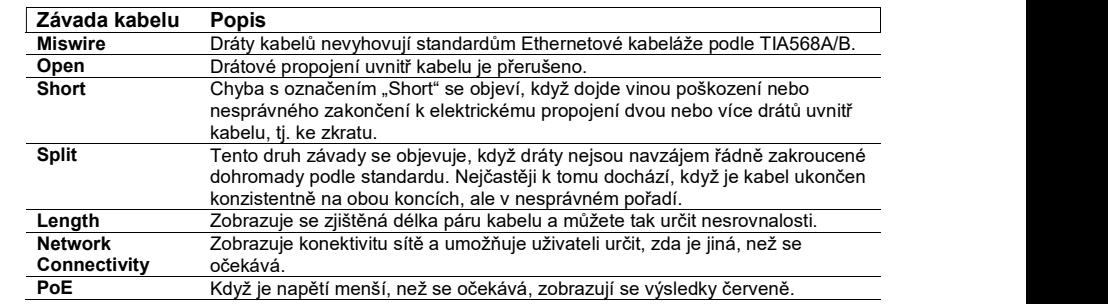

# Obsluha

Důsledně dodržujte pokyny a věnujte pozornost varovným symbolům. Nerespektování výstrah může mít za následek vážný až smrtelný úraz a poškození testeru CableMaster 800/850.

### Zapnutí a vypnutí

Pro zapnutí a vypnutí CableMaster 800/850 stiskněte červené tlačítko

#### Automatické vypnutí

CableMaster 800/850 se kvůli šetření baterií automaticky vypíná, pokud se po určitou dobu neprovede žádná činnost. Dobu nečinnosti, po které se přístroj vypne, si můžete nastavit – viz níže "Nastavení".

# Nastavení

Na hlavní obrazovce stiskněte modré tlačítko, které je úplně vpravo pod symbolem nastavení  $\ddot{\Omega}$ .

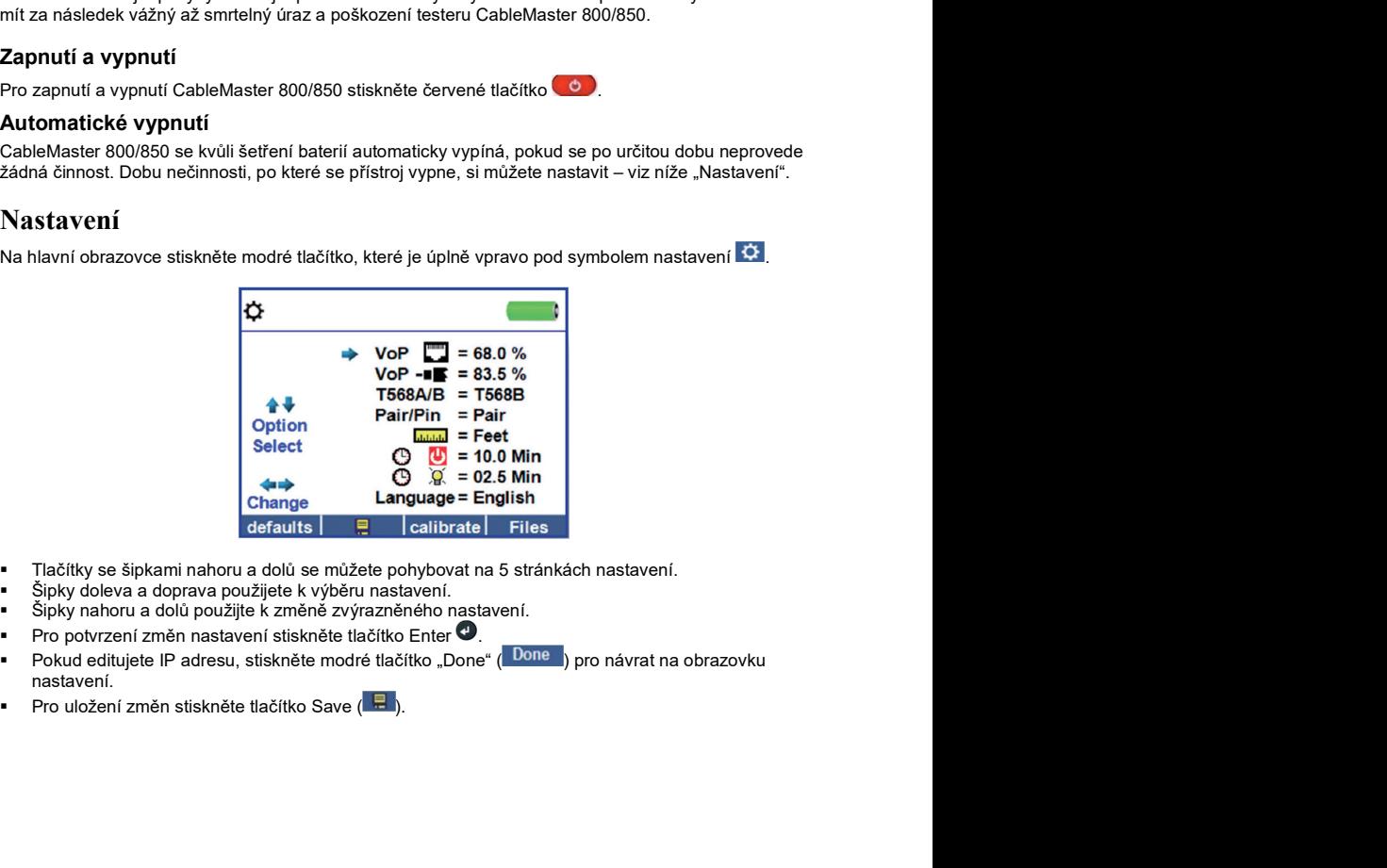

- Tlačítky se šipkami nahoru a dolů se můžete pohybovat na 5 stránkách nastavení.
- Šipky doleva a doprava použijete k výběru nastavení.
- **Sipky nahoru a dolů použijte k změně zvýrazněného nastavení.**
- Pro potvrzení změn nastavení stiskněte tlačítko Enter .
- nastavení.
- 

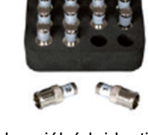

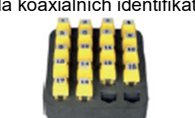

#### Změny nastavení

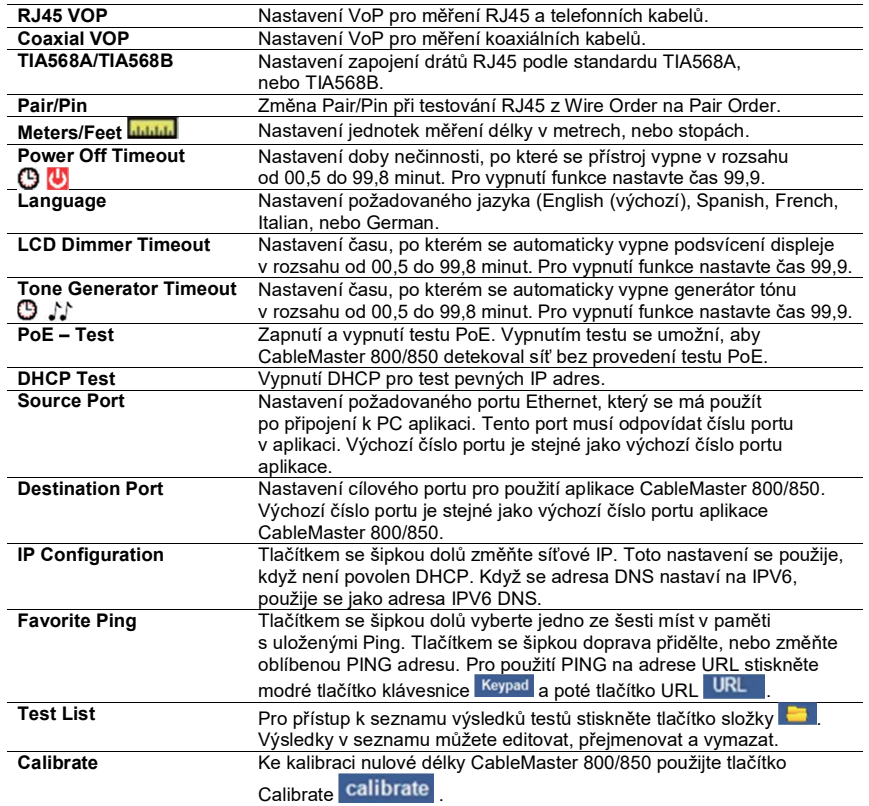

Pro uložení nastavení stiskněte tlačítko Save.

Pro obnovení výchozího nastavení stiskněte tlačítko Defaults defaults

Poznámka: Když chcete provést jen dočasnou změnu nastavení, nestiskněte tlačítko Save. Nastavení se použije, dokud přístroj nevypnete a po vypnutí se znovu použije předešlé nastavení.

## Testování kabelů

#### Jak provádět test kabelu

Tester CableMaster 800/850 testuje koaxiální, síťové a telefonní kabely a zjišťuje možné závady, měří délku kabelů, ukazuje párování a kontroluje fyzické a elektrické vlastnosti kabelů.

#### Důležité poznámky:

- Konektory RJ pro data a telefon sdílejí na CableMaster 800/850 interní připojení. Vždy připojte jen jeden kabel RJ.
- Nemůže se současně připojit kabel RJ a koaxiál.
- Pokud testujete kabely RJ, odstraňte adaptéry koaxiálních kabelů.

# Bezpečnostní pokyny

CableMaster 800/850 je určen k použití na kabelech s napětím pod 60 V. Nepřipojujte přístroj k zdroji s napětím vyšším, než 60 V. Připojením k živému AC napětí se přístroj může poškodit a vzniká bezpečnostní riziko. Špatně zakončené konektory RJ mohou poškodit zdířky na CableMaster 800/850. Předtím než je zapojíte do CableMaster 800/850, vždy všechny konektory RJ pečlivě zkontrolujte. Telefonní kabel nepřipojujte přímo ke CableMaster 800/850. Použijte propojovací telefonní kabel s konektorem RJ12. Kabelové koncovky by se měly zasunout do plastových zdířek. Nepřipojujte šestimístnou telefonní zástrčku do datové zásuvky s 8 místy na dálkovém identifikátoru nebo dálkovém zařízení.

#### Testování délky

CableMaster 800/850 měří délku kabelu a délku k závadě pomocí časově rozlišené reflektometrie (TDR). Měří se přitom rychlost šíření signálu VoP (Velocity of Propagation), kterou elektrický signál prochází kabelem v porovnání s rychlostí světla. Hodnoty VoP různých výrobců a typů kabelů jsou různé, ale ve většině případů zanedbatelné.

#### Testování kabelů dálkovými identifikátory

K ověření konektivity na opačném konci kabelu zjištění ID se používají dálkové identifikátory #1 -8 Network/Tel Cable Master 800/850 (P/N TT108). Pro připojení k telefonnímu kabelu používejte propojovací telefonní kabel RJ12 (P/N CA012) s připojením do nástěnné zásuvky RJ11. K zjištění ID se používají dálkové koaxiální identifikátory Coax (P/N RK120) a síťové (P/N RK220).

#### Provádění testu kabelu

- **Zapněte CableMaster 800/850**
- Připojte síťový, koaxiální, nebo telefonní kabel do příslušného konektoru v horní části přístroje CableMaster 800/850.
- Pokud se používá dálková lokalizace, připojte dálkový identifikátor k opačnému konci kabelu. Varování! Kabel RJ11 nezapojujte přímo do CableMaster 800/850! Standardní kabel RJ11 poškodí konektor na CableMaster 800/850.
- Stiskněte tlačítko Enter, nebo softwarové tlačítko testu **DE aby se zobrazilo menu testu** kabelu. CableMaster 800/850 při otevření menu testu kabelu automaticky provede test.
- Pro test koaxiálního kabelu stiskněte softwarové tlačítko koaxiálu **. 1998**
- Pro test telefonního kabelu stiskněte softwarové tlačítko koaxiálu **a poté softwarové tlačítko** telefonu
- Pokud se nepoužívá dálkový lokátor (test na jednom konci), CableMaster 800/850 otestuje délku každého páru, přerušení, zkraty nebo špatně zkroucené páry. Provedení testu na jednom konci neověřuje konektivitu na opačném konci kabelu.
- Při kalibraci hodnoty rychlosti šíření signálu kabelem VOP připojte ke CableMaster 800/850 kabel známé délky a pomocí směrových tlačítek (nahoru, dolů, doleva a doprava) zvyšte, nebo snižte hodnotu VOP. Pro výběr a změnu každé jedné číslice stiskněte tlačítko se šipkou doleva a doprava).
- Během nastavení VOP stiskněte testovací tlačítko opakovaně, dokud se nezobrazí požadovaná délka kabelu.
- Pro uložení kalibrované hodnoty VOP otevřete menu nastavení a stiskněte tlačítko **(pozn.:** vaše upravená hodnota VoP se zobrazí vedle symbolu RJ45 nebo Coax.
- Pro provedení dalšího testu stiskněte zelené testovací tlačítko nebo softwarové tlačítko opakování <sup>C</sup>
- Pro uložení testu kabelu stiskněte tlačítko
- Pro editaci a vkládání názvu souboru s testem kabelu použijte směrová tlačítka se šipkami a tlačítko Enter. Pro vymazání zadání stiskněte softwarové tlačítko Delete **XI**, nebo vymazání všeho Delete All **X**
- **•** Pro uložení názvu souboru stiskněte znovu tlačítko  $\overline{B}$ . V horní části displeje CableMaster 800/850 se zobrazí "Test Saved".
- Stiskněte tlačítko "Zpět", abyste se vrátili na předchozí obrazovku. \* CableMaster 800/850 dokáže uložit až 256 štítků kabelů. Pomocí softwarových tlačítek můžete tyto štítky zobrazit, editovat, nebo vymazat.
- Pro uložení testovacího souboru stiskněte znovu tlačítko .

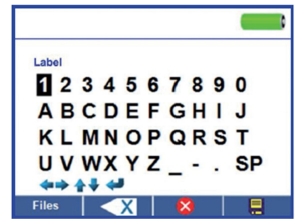

#### Test síťového kabelu a POE

PoE (Power over Ethernet) popisuje specifikaci, která umožňuje tok elektrického proudu současně s daty ethernetovým kabelem.

Existují dva standardy specifikace IEEE 802.3af a IEEE802.3, která se označuje také jako PoE+. První nabízí max. 12,95 W a druhá max. 25,5 W.

PoE má také dva režimy A B. Režim A používá pro kladné napětí piny 1 a 2 a pro záporné napětí piny 3 a 6. V režimu B se pro kladné napětí používají piny 4 a 5 a pro záporné napětí piny 7 a 8. CableMaster 800/850 testuje přítomnost PoE, nebo PoE+. Když zjistí přítomnost některé z těchto specifikací, aktivuje a testuje napětí při minimální a maximální zátěži a zobrazí výsledky. CableMaster 800/850 zobrazí také, kterou specifikaci našel.

\* Poznámka: Pokud se napětí PoE zobrazuje červeně, indikuje možné problémy s odporem krouceného páru.

Může se jednat o indikaci, že dráty kabelu mají méně kvalitní hliníkové nebo ne příliš pevné měděné zapouzdření.

CableMaster 800/850 také komunikuje a zobrazuje stav linky Link Status až do 100 Mb a její možnosti Link Capability až do 1000 Mb.

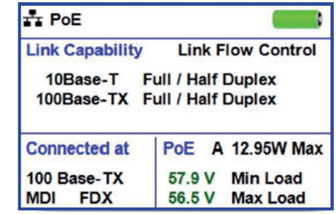

CableMaster 800/850 také identifikuje stav připojení "Connected at" a zobrazuje stav fyzického připojení:

- MDI: Přímé kabelové připojení
- MDIX: Překřížené kabelové připojení
- **FDX: Plný duplex**
- **HDX: Poloviční duplex**
- REV: Obrácená polarita dat
- Link Flow Control: Umožněná kontrola toku

Poznámka: CableMaster 800/850 se může připojit jen rychlostí 100 Base-TX.

#### Provedení testu Network/PoE

- Připojte CableMaster 800/850 k aktivnímu síťovému kabelu nebo portu.
- Tlačítkem se šipkou doleva nebo doprava vyberte symbol Network/PoE a stiskněte tlačítko Enter nebo softwarové tlačítko Network/PoE
- CableMaster 800/850 automaticky detekuje a zobrazí schopnost propojení, rychlost připojení, třídu PoE a Min/Max napětí PoE.

Pozn.: Když se zobrazuje položka Link Flow Control, ale nezobrazuje se Link Status, vypněte test PoE.

- Pokud chcete provést jen test sítě, stiskněte softwarové tlačítko s vypnutím PoE PoE O
- **Pro uložení dat Network/PoE stiskněte softwarové tlačítko ...**
- K zadání názvu souboru PoE použijte směrová tlačítka se šipkami a tlačítko Enter.
- **Pro uložení názvu souboru stiskněte znovu tlačítko . V horní části displeje CableMaster** 800/850 se zobrazí "Test Saved".
- Pro návrat na předchozí obrazovku stiskněte tlačítko "Zpět".

# Testování portu <del>V</del>

- Když se otevře režim Port Test, CableMaster 800/850 automaticky provede test portu.
- Vedle testovaných položek se zobrazuje zelený symbol:

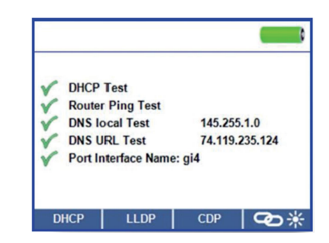

- CableMaster 800/850 ověřuje také propustnost sítě programem ping.
- Když je dostupné číslo rozhraní, zobrazí se v spodní části displeje.
- V závislosti na switchi může trvat až 1 minutu, než se ukáže název rozhraní portu (číslo portu).

#### **DHCP**

Pro zobrazení IP adres DHCP a času zapůjčení adres stiskněte softwarové tlačítko DHCP.

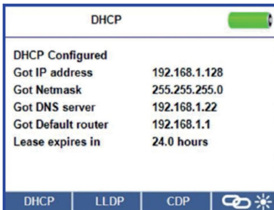

#### LLDP/CDP

- Pokud switch, ke kterému jste připojeni, podporuje LLDP nebo CDP, stiskněte softwarové tlačítko LLDP, nebo CDP a zobrazí se poskytované informace.
- Pokud to switch podporuje, zobrazí se výsledky VLAN. Na obrazovce CDP Search se zobrazí podtyp VLAN a ID.

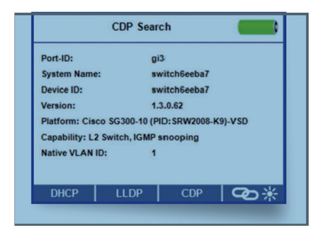

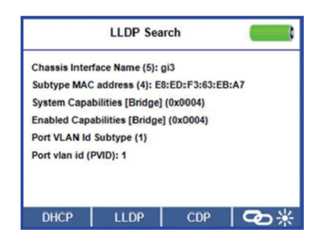

#### Link Light – vizuální signalizace

Vizuální signalizace se používá k lepší identifikaci hubu nebo switch portu.

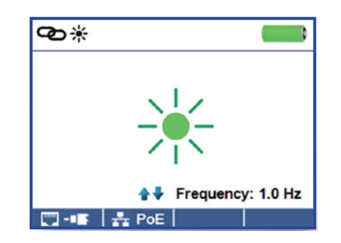

- Připojte CableMaster 800/850 k aktivnímu síťovému kabelu nebo portu.
- Na výchozí obrazovce stiskněte softwarové tlačítko Network/Poe a poté stiskněte softwarové tlačítko Link Light.
- Test začne automaticky, když se otevře menu Link Blink.
- $\blacksquare$  LED kontrolka Link nad LCD bude blikat v stejné kadenci, jako světlo portu.
- Pomocí tlačítek se šipkami nahoru a dolů nastavte přenosovou frekvenci, aby vyhovovala kadenci link light.

#### Ping IPV4/IPV6

Výchozí Ping je nastaven na IPV4. Pro změnu na IPV6 stiskněte softwarové tlačítko IPV6.

- Připojte CableMaster 800/850 k switchi, routeru, nebo k aktivnímu síťovému kabelu.<br>Na výchozí obrazovce stiskněte tlačítko se šinkou doprava a vyberte symbol Networ
- Na výchozí obrazovce stiskněte tlačítko se šipkou doprava a vyberte symbol Network Discovery **2.** Stiskněte tlačítko Enter, nebo softwarové tlačítko hledání sítě  $\begin{array}{c} \begin{array}{c} \text{Q}, \text{H} \end{array} \end{array}$
- Pokud se otevře obrazovka IPV4 Device Discovery, CableMaster 800/850 zobrazí informace testu DHCP.
- Pro spuštění Ping v IPV6 stiskněte softwarové tlačítko IPV6 ... IPV6
- Stiskněte softwarové tlačítko pro Ping  $\left(\mathbb{C}^{\infty}\right)$
- Tlačítkem se šipkou doleva nebo doprava zvýrazněte číslici. Pro změnu číslice použijte tlačítka se šipkou nahoru nebo dolů, nebo stiskněte softwarové tlačítko klávesnice Keypad a použijte alfanumerickou klávesnici. Pro zavření klávesnice stiskněte znovu stejné tlačítko.
- **Pro spuštění Ping stiskněte testovací tlačítko . V**
- CableMaster 800/850 zobrazí odezvu IP, název zařízení (pokud je dostupný) a čas odezvy v milisekundách.

#### Seznam

CableMaster 800/850 po provedení ping automaticky přidá IP adresu do seznamu. Pokud se provedl test mapování sítě, zjištěné IP adresy se také přidají do seznamu.

- Na obrazovce Ping  $\left(\frac{1}{2}\right)^{m}$  stiskněte softwarové tlačítko List  $\left| \begin{array}{c} \text{I} & \text{I} & \text{I} \\ \text{I} & \text{I} & \text{I} \end{array}\right|$  aby se zobrazil seznam nalezených IP adres.
- Chcete-li na IP adresu v seznamu použít Ping, použijte tlačítka se šipkou nahoru nebo dolů a přejděte na požadovanou IP adresu a poté stiskněte testovací tlačítko .
- Pokud chcete na adresu uloženou mezi oblíbenými použít Ping, stiskněte nejprve softwarové tlačítko **\***
- Tlačítkem se šipkou nahoru nebo dolů přejděte na požadovanou IP adresu.

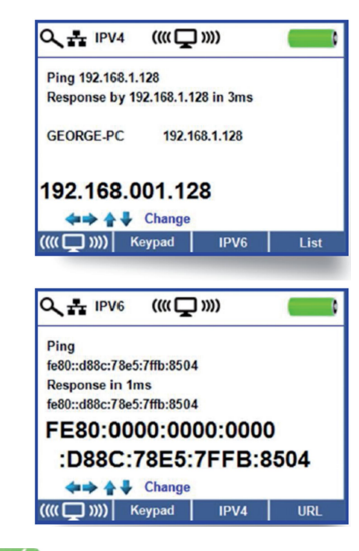

Stiskněte testovací tlačítko , abyste vybrali IP adresu a poté stiskněte znovu testovací tlačítko pro odeslání Ping.

#### **Favorites**

- Na obrazovce seznamu stiskladěné softwarové tlačítko  $\star$  aby se otevřel seznam oblíbených adres.
- Tlačítkem se šipkou nahoru nebo dolů přejděte na požadovanou IP nebo URL adresu.
- Stiskněte testovací tlačítko **o byl abyste vybrali IP/URL adresu, na kterou se má odeslat Ping.** CableMaster 800/850 automaticky získá URL IP adresu ze serveru DNS.
- Stiskněte znovu testovací tlačítko pro odeslání Ping na vybranou IP adresu. CableMaster 800/850 automaticky získá URL IP adresu ze serveru DNS, stiskněte testovací tlačítko pro odeslání Ping na URL IP.

#### Mapování sítě

CableMaster 800/850 odesílá ping na síťová zařízení a pomocí protokolu NDP získává IP adresy zařízení a identifikuje je.

- Na výchozí obrazovce mapování sítě  $\cdot$  stiskněte softwarové tlačítko mapování  $\cdot$  .
- CableMaster 800/850 zmapuje síť a zobrazí IP adresy a vlevo od IP adresy informace k zařízení.
- Pro uložení výsledků mapování sítě stiskněte softwarové tlačítko  $\overline{H}$
- Pro editaci a vkládání názvu souboru s testem použijte směrová tlačítka se šipkami a tlačítko Enter. Pro vymazání zadání stiskněte softwarové tlačítko Delete **KI**, nebo pro vymazání všech znaků Delete All **8**
- Pro uložení názvu souboru stiskněte znovu tlačítko  $\|\cdot\|$ . V horní části displeje CableMaster 800/850 se zobrazí "Test Saved".
- Stiskněte tlačítko "Zpět", abyste se vrátili na předchozí obrazovku.
- Další informace můžete zobrazit, pokud vyberete I/P adresu a poté stiskněte tlačítko Enter.

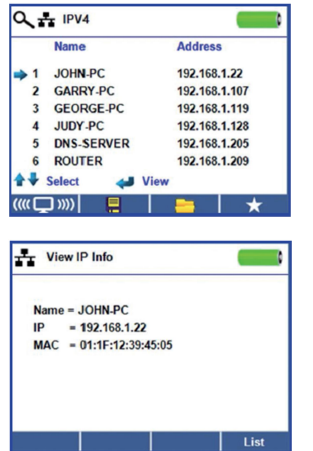

\* Pozn.: CableMaster 800/850 ukládá až 20 testů mapování sítě a každý seznam může obsahovat až 256 IP adres.

#### Test propustnosti TCP/UDP

Test propustnosti ověřuje konektivitu mezi CableMaster 800/850 a počítačem umístěným v stejné síti LAN. Tlačítkem se šipkou nahoru nebo dolů můžete upravit grafické znázornění žárovky a žárovka v aplikaci CableMaster 800/850 se přizpůsobí tomuto nastavení. Pro zavření obrazovky testu TCP/UDP stiskněte tlačítko "Zpět".

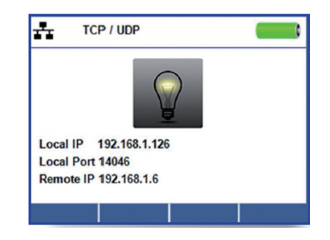

#### Tónový generátor

Tónový generátor se používá k trasování konců kabelů a lokalizaci závad zvukovým signálem, který se odešle na připojený kabel. Tón je detekován sondou.

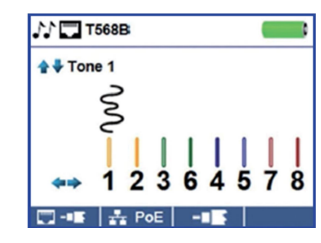

- Na výchozí obrazovce stiskněte Enter, nebo s<u>of</u>twarové tlačítko testu kabelu **· · · · ·**
- Stiskněte softwarové tlačítko generátoru tónu  $\mathbb{R}^N$
- Otevře se menu tónového generátoru a CableMaster 800/850 automaticky aktivuje tónový generátor.
- Připojte kabel buď ke konektoru RJ45, nebo ke konektoru koaxiálu, který je umístěn na horní straně CableMaster 800/850.
- Mezi síťovým a koaxiálním kabelem se přepínáte stiskem softwarového tlačítka RJ45 a koaxiálu .
- Stiskem tlačítka se šipkou nahoru nebo dolů vyberte kadenci tónu 1 až 4.
- Tlačítkem se šipkou doleva nebo doprava vyberte, na který pin nebo kroucený pár se má tón použít.
- Použijte tónovou sondu na konci kabelu, abyste uslyšeli akustickou signalizaci.

# Použití aplikace CableMaster 800/850

Aplikace CableMaster 800/850 vám dává možnost zobrazit, ukládat a tisknout výsledky testů kabelů a sítě na počítači. V aplikaci můžete také aktualizovat firmware CableMaster 800/850. Mezi další využitelné funkce aplikace patří provádění testů sítě, jako je validace linky a testovaní propustnosti.

Pozn.: CableMaster 800/850 je kompatibilní s OS Windows XP, Vista, 7 a 8. Není kompatibilní s OS MAC a Linux.

#### Instalace aplikace CableMaster 800/850

- Jděte na http://emea.psiberdata.com/download a stáhněte si aplikaci CableMaster 800/850.<br>Ulložte si soubor Net Testet Software zin na plochu počítače. Klikněte pravým tlačítkem na
- Uložte si soubor Net Testet Software.zip na plochu počítače. Klikněte pravým tlačítkem na soubor .zip a poté na Extract All (rozbalit vše).
- Klikněte dvakrát na soubor "setup.exe a zahájí se instalace.

#### Výsledky testů

- Klikněte dvakrát na ikonu aplikace na ploše, aby se aplikace CableMaster 800/850 otevřela.
- Přiloženým kabelem mikro USB připojte CableMaster 800/850 k počítači.
- Zapněte CableMaster 800/850 a v aplikaci se v levém spodním rohu zobrazí "CableMaster 800/850 connected".
- Klikněte na "Read Net Tester" pro zobrazení výsledků testu. Pod položkou Test se zobrazí názvy kabelů.
- Okno výsledků. Automaticky se vybere název prvního kabelu a zobrazí se vpravo nahoře.

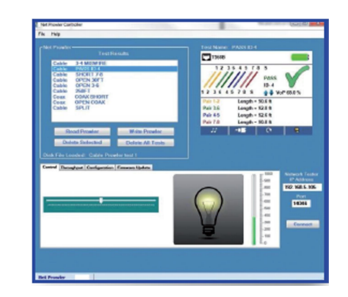

- Klikněte na ID kabelu v seznamu výsledků testu a zobrazí se výsledky pro dané ID kabelu.
- Jednotlivé testy můžete vymazat, když vyberete štítek a klikněte na "Delete Selected", nebo můžete vymazat celý seznam kliknutím na "Delete All Tests".

#### Uložení výsledků na počítač

- Klikněte na "File".
- Klikněte na "Save File". Ukáže se dialogové okno, v kterém přejděte na místo, kam chcete výsledky testů uložit. Pojmenujte soubor a klikněte na "Save". Systém počítače si zapamatuje zvolenou cestu pro ukládání.
- Po uložení se testy při dalším otevření aplikace automaticky načtou.

#### Načtení dříve uložených testů

Klikněte na File > Open a vyberte soubor s požadovanými výsledku testu.

#### Přepsání testů kabelů do aplikace CableMaster 800/850

- Přiloženým kabelem mikro USB připojte CableMaster 800/850 k počítači.
- Otevřete aplikaci CableMaster 800/850. Klikněte na File > Open a vyberte požadovaný test.
- Klikněte na "Write Net Tester" a obsah právě zvolených testů se načte do CableMaster 800/850.

#### Tisk výsledků testu

- Klikněte na požadovaný test nebo stiskněte a podržte klávesu Ctrl a klikněte na několik testů, pokud chcete vytisknout víc než jeden test.
- Klikněte na File > Print.

#### Vytvoření souborů PDF a CSV

- V menu File vyberte možnost "Create Report PDF", "Create Report CSV", nebo "Create List PDF".
- Když se otevře dialogové okno, vyberte název souboru a umístění, kam se má soubor PDF uložit. Pozn.: Aby se zobrazila všechna data v souborech CSV, když je otevřete v Excelu, bude potřeba upravit rozložení sloupců a řádků.

#### Aktualizace firmwaru

#### Stáhnutí firmwaru CableMaster 800/850:

- Jděte na http://emea.psiberdata.com/download.
- Klikněte na odkaz CableMaster 800/850 Firmware Update.
- Uložte si soubor s aktualizací CableMaster 800/850.cyacd na počítač.

#### Aktualizace CableMaster 800/850:

- Přiloženým kabelem mikro USB připojte CableMaster 800/850 k počítači.
- Na PC otevřete aplikaci CableMaster 800/850.
- Zapněte CableMaster 800/850 a v aplikaci se v levém spodním rohu zobrazí "CableMaster 800/850 connected".
- Klikněte na záložku Firmware Update.
- Klikněte na ikonu Load File a vyberte požadovaný soubor s firmwarem CableMaster 800/850.cyacd.
- Klikněte na ikonu Download.
- Obrazovka CableMaster 800/850 ztmavne a začne se instalace firmwaru (obrazovka bude po celou dobu instalace tmavá).
- V aplikaci CableMaster 800/850 se bude zobrazovat postup aktualizace v podobě grafického sloupce.
- Po dokončení se v aplikaci CableMaster 800/850 ukáže informace o úspěšné aktualizaci (Success) spolu s datem a časem aktualizace.
- Když se aktualizace přeruší nebo se během instalace objeví chyba, obrazovka CableMaster 800/850 zůstane tmavá. Pro opětovné zprovoznění aplikaci zavřete, odpojte CableMaster 800/850 od počítače (odpojte USB kabel) a vyjměte z přístroje baterie.
- **Poté baterie znovu vložte do přístroje a postupujte podle pokynů k aktualizaci.**

Důležitá poznámka: Obrazovka CableMaster 800/850 zůstane tmavá, dokud se nepřeprogramuje.

#### Konfigurace

- Do pole vedle "Tester IP Address" vložte IP adresu CableMaster 800/850. IP adresu získáte, pokud přístrojem CableMaster 800/850 provedete test DHCP. Použijte IP adresu vedle adresy Tester IP. Port můžete specifikovat také v menu nastavení CableMaster 800/850 a v aplikaci pod položkou "Port". Výchozí číslo portu je 14046.
- Pokud DHCP není dostupný, klikněte na záložku Configuration a změňte zaškrtnutí v políčku DHCP Enable/Disable.
- Vložte adresu Tester IP, Subnet Mask, Router Address, adresu DNS IP, Destination IP a Source Port.

#### Test propustnosti TCP/UDP

- Otevřete aplikaci CableMaster 800/850.
- Klikněte na záložku Control.
- Zapněte CableMaster 800/850 a připojte k aktivnímu portu nebo kabelu.
- Na výchozí obrazovce stiskněte softwarové tlačítko pro hledání zařízení "Device Discovery" k a poté tlačítko TCP/UDP kepi udp V aplikaci klikněte na tlačítko Start, aby se zahájil test. Testu můžete také spustit, když na přístroji stisknete testovací tlačítko . V .

#### Měření propustnosti určitého objemu dat

- Upravte nastavení jasu na CableMaster 800/850 (0 100%) nebo použijte tlačítka šipek doleva a doprava na CableMaster 800/850, indikuje se tím úspěšné připojení.
- Zapněte CableMaster 800/850 a připojte ho k aktivnímu portu/kabelu. Stiskněte softwarové tlačítko Network/PoE.
- V aplikaci klikněte na záložku Throughput.
- Vyberte TCP, nebo UDP.
- V případě potřeby vložte zpoždění. Hodnota zpoždění se udává v milisekundách.
- Vložte požadovaný objem dat, který se má odeslat. Tato hodnota se udává v kilobitech.

Pozn.: Zvyšováním objemu dat se bude prodlužovat doba testu. Může to mít vliv na provozní dobu baterií v CableMaster 800/850.

Klikněte na Start, aby se zahájil přenos dat.

# Vložení/výměna baterií

- CableMaster 800/850 se napájí 6 alkalickými bateriemi AA.
- Při výměně baterií vyšroubujte křížovým šroubovákem šroubek v krytu schránky a schránku otevřete.
- Vyjměte staré baterie a podle označení ve schránce vložte nové baterie.
- Přišroubujte znovu kryt na schránku baterií.

Nepoužívejte uhlíkové baterie a nemíchejte dohromady nové a staré baterie, aby se zabránilo jejich vytečení.

# Bezpečnostní předpisy, údržba a čištění

Z bezpečnostních důvodů a z důvodů registrace (CE) neprovádějte žádné zásahy do testeru kabelů. Případné opravy svěřte odbornému servisu. Nevystavujte tento výrobek přílišné vlhkosti, nenamáčejte jej do vody, nevystavujte jej vibracím, otřesům a přímému slunečnímu záření. Tento výrobek a jeho příslušenství nejsou žádné dětské hračky a nepatří do rukou malých dětí! Nenechávejte volně ležet obalový materiál. Fólie z umělých hmot představují nebezpečí pro děti, neboť by je mohly spolknout.

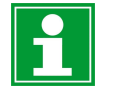

Pokud si nebudete vědět rady, jak tento výrobek používat a v návodu nenajdete potřebné informace, spojte se s naší technickou poradnou nebo požádejte o radu kvalifikovaného odborníka.

K čištění pouzdra používejte pouze měkký, mírně vodou navlhčený hadřík. Nepoužívejte žádné prostředky na drhnutí nebo chemická rozpouštědla (ředidla barev a laků), neboť by tyto prostředky mohly poškodit displej a pouzdro přístroje.

# Recyklace

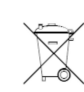

Elektronické a elektrické produkty nesmějí být vhazovány do domovních odpadů. Likviduje odpad na konci doby životnosti výrobku přiměřeně podle platných zákonných ustanovení.

Šetřete životní prostředí! Přispějte k jeho ochraně!

# Manipulace s bateriemi a akumulátory

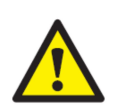

Nenechávejte baterie (akumulátory) volně ležet. Hrozí nebezpečí, že by je mohly spolknout děti nebo domácí zvířata! V případě spolknutí baterií vyhledejte okamžitě lékaře! Baterie (akumulátory) nepatří do rukou malých dětí! Vyteklé nebo jinak poškozené baterie mohou způsobit poleptání pokožky. V takovémto případě použijte vhodné ochranné rukavice! Dejte pozor nato, že baterie nesmějí být zkratovány, odhazovány do ohně nebo nabíjeny! V takovýchto případech hrozí nebezpečí exploze! Nabíjet můžete pouze akumulátory.

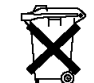

Vybité baterie (již nepoužitelné akumulátory) jsou zvláštním odpadem a nepatří do domovního odpadu a musí být s nimi zacházeno tak, aby nedocházelo k poškození životního prostředí!

K těmto účelům (k jejich likvidaci) slouží speciální sběrné nádoby

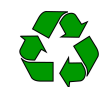

v prodejnách s elektrospotřebiči nebo ve sběrných surovinách!

Šetřete životní prostředí!

# Technické údaje

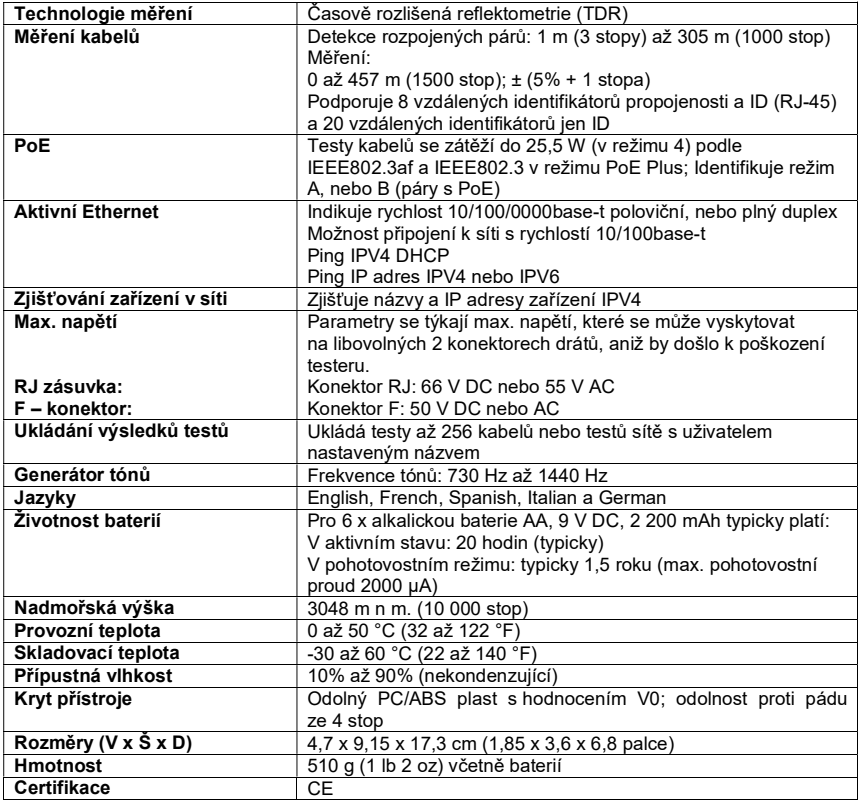

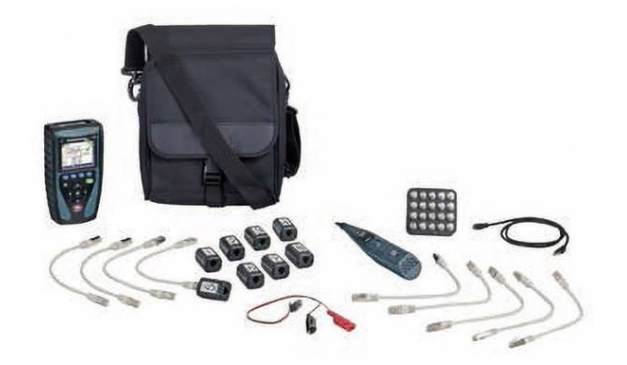

#### Překlad tohoto návodu zajistila společnost Conrad Electronic Česká republika, s. r. o.

Všechna práva vyhrazena. Jakékoliv druhy kopií tohoto návodu, jako např. fotokopie, jsou předmětem souhlasu společnosti Conrad Electronic Česká republika, s. r. o. Návod k použití odpovídá technickému stavu při tisku! Změny vyhrazeny!

© Copyright Conrad Electronic Česká republika, s. r. o. VAL/11/2020